# **& CurbSmart**

Dear Parent/Guardian,

Winston Park Elementary is pleased to announce that we will be using CurbSmart to manage our student release process for the 2023-2024 school year! CurbSmart is a student dismissal system that allows school administrators in and outside the building to coordinate the safe and organized release of students from school.

As a parent or guardian of a student at Winston Park Elementary, you will need to have a CurbSmart account and download the CurbSmart Parent mobile app to pick up your student(s) from the car line.

Please review the information below on setting up your account and downloading the mobile app.

We look forward to using this new tool to enhance the student release process!

Sincerely,

Carolyn Eggelletion, Principal Winston Park Elementary

#### **Instructions for Parent Account Set-up**

1) An email notification will be sent to the main email address on file with a link to login to CurbSmart and to update your password, shown below.

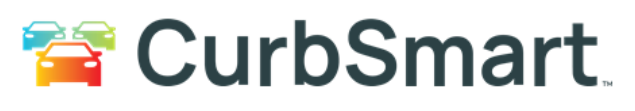

#### Dear  $S$  and  $e$ ,

Welcome to CurbSmart! Winston Park Elementary has opted to use CurbSmart to manage the student release process. With the CurbSmart Parent app, you can view or make changes to your student's way home schedule, create carpools, add approved adults, and more.

Below is your username and a link to set your password.

CurbSmart Username: ■

Click the link below to set your password:

Once you login, you should see your child(ren) listed on the Students page. If you do not see your child or do not see all of your children, please contact the school for help.

There are several resources available to help you at CurbSmart Support For Parents - Nutri-Link Technologies. You can also reach out to the school for questions or if you need any assistance.

Thank you for trusting us with your school's dismissal, The CurbSmart Team

You are receiving this email because your CurbSmart Admin has sent it to you. Please do not reply to this email as this inbox is not being monitored.

2) Click the link in the email to update your password. Then, login at **login.curbsmart.net** or **download the CurbSmart Parent** mobile app, available on the Apple App or Google Play Stores. Enter your email address and password.

## 3) From the Home screen, you can

**a. Check In to indicate that you have arrived on campus and are ready to pick up your student(s).**

The button will turn GREEN once the school has started dismissal. If you are within the approved checkin zone, you can select your pickup location (Park Side or West Side) and select your children. Teachers will be notified when you've checked in and will send your student to the release area shortly. If you are outside of the check-in zone, you will need to wait to check-in once you've entered the zone.

#### **b. View Today's Pickup Schedule for your student and make changes.**

The cut-off time to make changes for that day is 1:30pm.

## **c. Create carpools.**

If your student will be riding home with another student, please create a carpool. When the parent of that child arrives, they will be able to check in for your student as well.

## **d. Add or change approved adults.**

Enter the other adults or family members who you have approved to pick up your child from school. You will need to enter their name and email address. Once you've added them, that person can register for their own CurbSmart account at login.curbsmart.net > Create an Account. They will enter their contact information, using the same email address you provided for them. Then, they will enter the school code (3815) and your child's placard number (found on the Home Screen). They will need to verify the child's birthdate and set a password. Once complete, they can also login to CurbSmart and check in to pick up your student(s) from school.

For questions on your account, please visit the CurbSmart Support site at <https://nutrilinktechnologies.com/support/curbsmart-help-parents/> or contact Mark Andriesse at Winston Park at 754 322-9000 or via email at [mark.andriesse@browardschools.com](mailto:mark.andriesse@browardschools.com).